## **STÄDTISCHES GYMNASIUM AN DER HÖNNE MENDEN (SAUERLAND)**

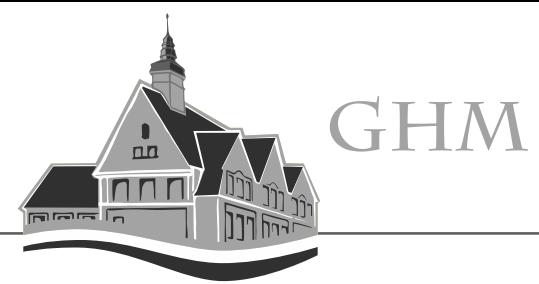

# **Logineo NRW Messenger – Erste Schritte**

### **Möglichkeit 1: Aktivierung über einen Internetbrowser**

Der Logineo NRW Messenger kann mit jedem Internetbrowser (Edge, Firefox, Opera, …) oder der App "Element" verwendet werden.

Um diesen Messenger zu nutzen, benötigt man einen Benutzernamen [\(vorname.nachname@199631.logineonrw-messenger.de\)](mailto:vorname.nachname@199631.logineonrw-messenger.de) und ein Kennwort.

Weiterhin muss der Zugang zuerst über den Browserzugang aktiviert werden.

Für die Aktivierung erhält man den Benutzernamen und ein Kennwort, welches nur für die Anmeldung gilt.

Während der Anmeldung muss man ein **neues Kennwort** festlegen. Dieses neue Kennwort muss mindestens 12 Zeichen besitzen und Groß-, Kleinbuchstaben, Ziffern und Sonderzeichen enthalten.

Tipp: Vorher überlegen und sicher verwahren

#### **Aktivierung in 3 Schritten:**

- **1. Die Internetseite [https://199631.logineonrw-messenger.de](https://199631.logineonrw-messenger.de/) aufrufen.**
- **2. Zugangsdaten eingeben.**
- **3. Datenschutzbestimmungen annehmen**

In älteren Versionen wird erwartet, dass eine Sicherheitsphrase festgelegt wird. Hier kann man ein Wort o. ä. eingeben. Dieses dient dann zur Bestätigung der Identität, wenn man den Messenger auf verschiedenen Geräten nutzt. MERKEN!!!

**Jetzt kann der Logineo NRW Messenger bereits im Browser genutzt werden**

### STÄDTISCHES **GYMNASIUM AN DER HÖNNE MENDEN (SAUERLAND)**

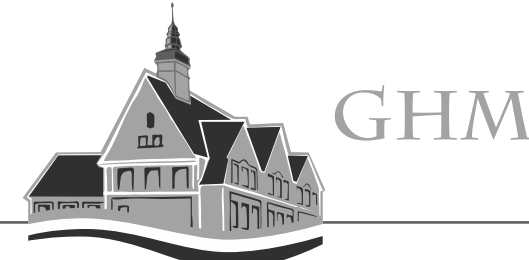

Möglichkeit 2: Aktivierung über die App "Element"<sup>®</sup>

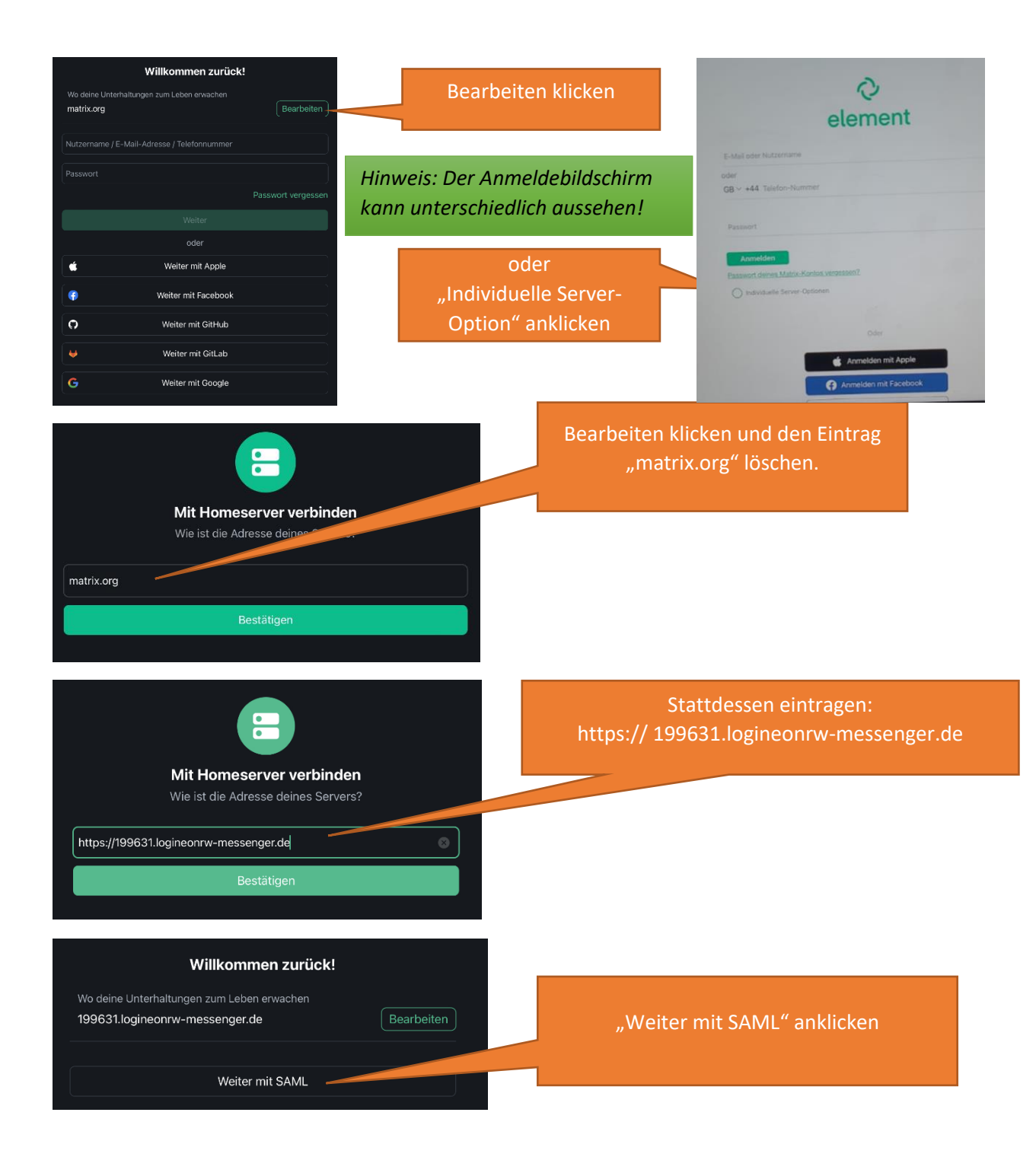

## **STÄDTISCHES GYMNASIUM AN DER HÖNNE MENDEN (SAUERLAND)**

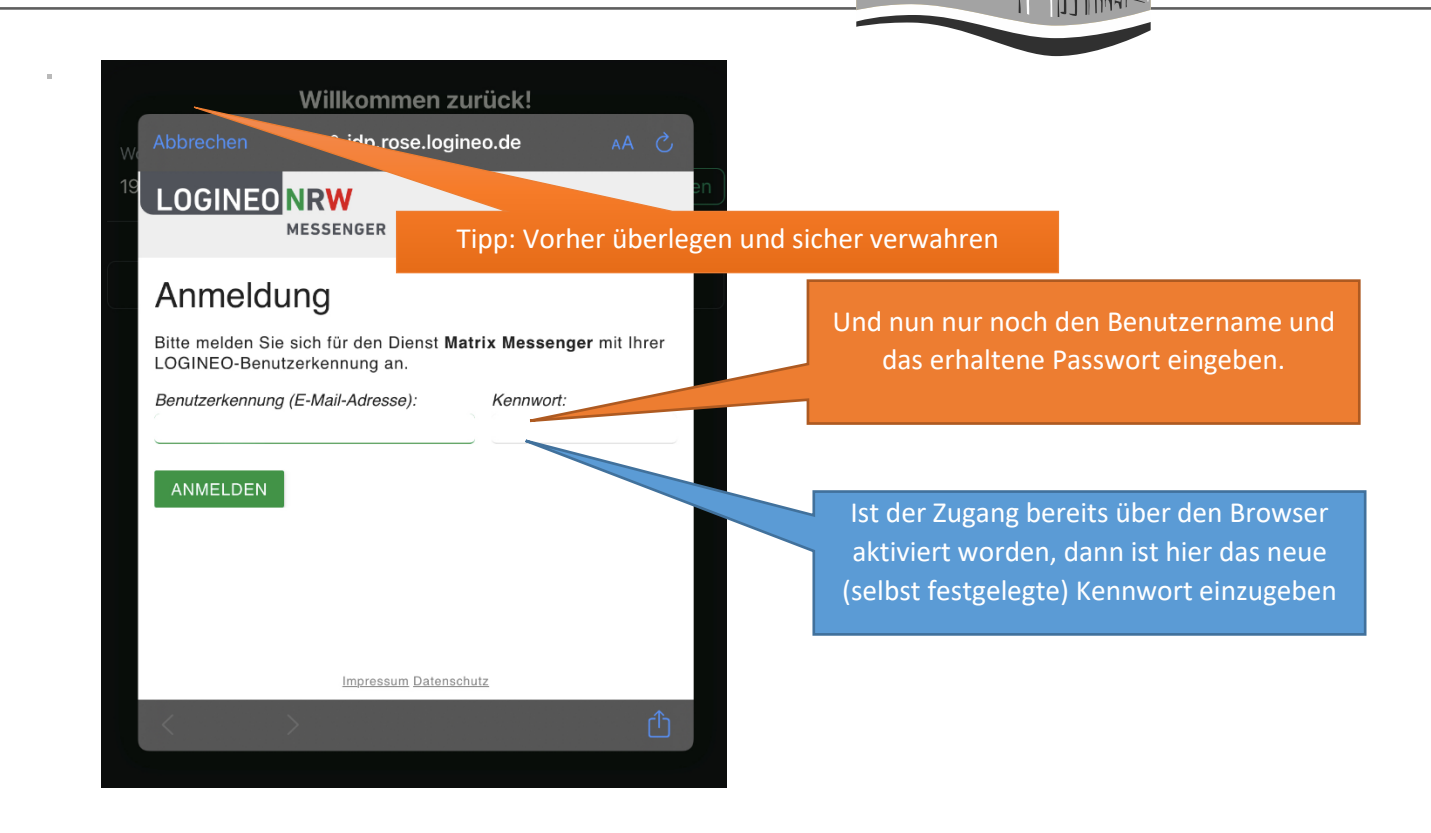

Im Fall einer Erstaktivierung müssen jetzt noch die Datenschutzbestimmungen angenommen werden und anschließend muss man ein **neues Kennwort** festlegen.

Dieses neue Kennwort muss mindestens 12 Zeichen besitzen und Groß-, Kleinbuchstaben, Ziffern und Sonderzeichen enthalten.

Tipp: Vorher überlegen und sicher verwahren

 $\overline{m}$ 

nnn  $\sqrt{2}$ 

GHM